# **Iowagrants.gov Login Instructions**

- 1. Are you a first-time Iowagrants User?
- *2.* Are you a current Iowagrants user **BUT are logging in for the first time after December 11, 2022?** *(Note: your @iowaid login and password are no longer valid; clear your browsing history so those credentials are not saved in the background)*

#### **Follow these instructions:**

#### **SCREEN #1**

Go to **[www.iowagrants.gov](http://www.iowagrants.gov/)**

Click first Blue Button **"Click Here to Access Single Sign On Tool".** 

*\*The single sign in tool is unique to IowaGrants–do not use the other login options listed on this page.* 

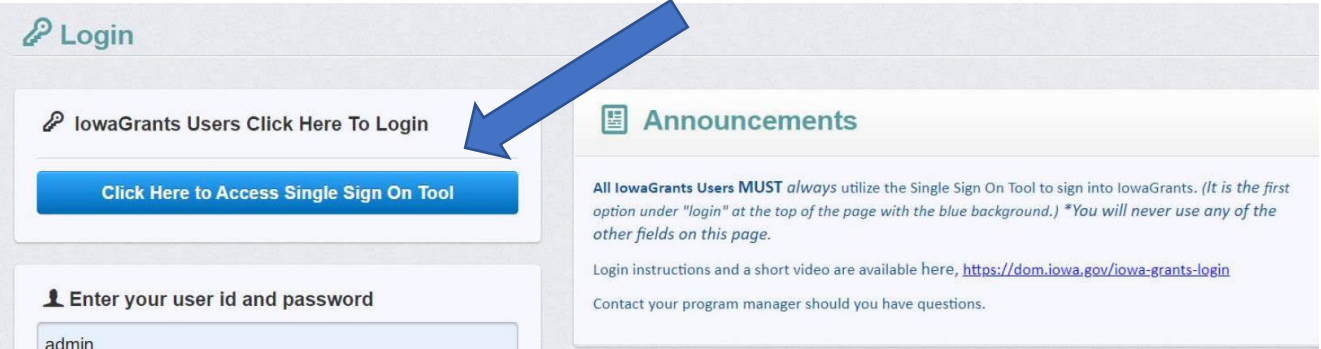

# **SCREEN #2:**

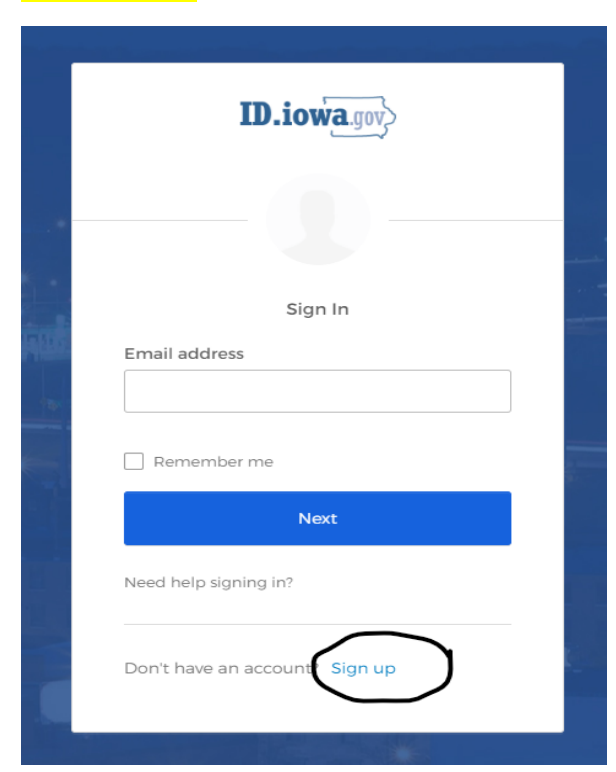

Go to the bottom of the window and Click Sign **Up**

### **SCREEN #3:**

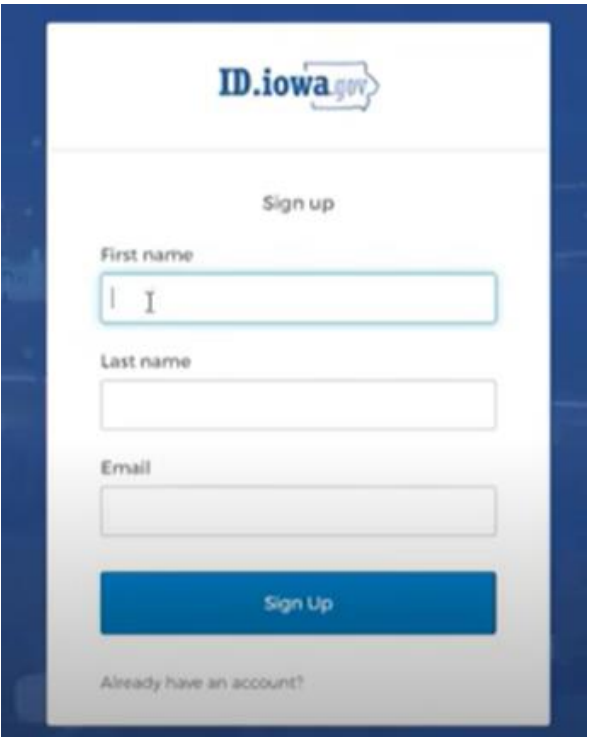

Enter your Name and your valid Email Address, and Click Sign Up

## **SCREEN #3A:**

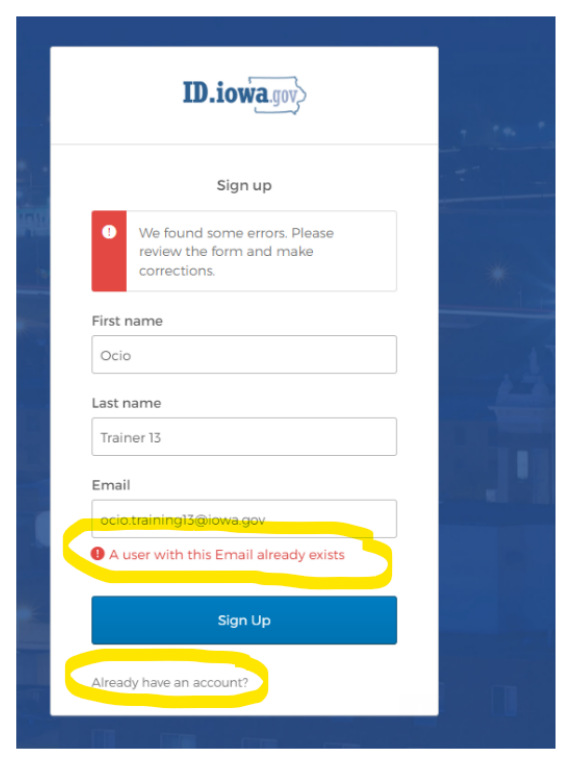

*Note: If you receive this Red message, your email address is found, which means that you have already logged into the state's security system that sits behind Iowagrants, called OKTA.* 

Click Already have an account? at the bottom of this screen.

On that screen, Enter the Same Email address, Click Next

Enter your Password, Click Next (if you forgot your password, click Forgot Password at the bottom of that screen.

You will be sent directly to your Iowagrants account.

*You are finished with this one-time OKTA set up.*

**\_ \_ \_ \_ \_ \_ \_ \_ \_ \_ \_ \_ \_ \_ \_ \_ \_ \_ \_ \_ \_ \_ \_ \_ \_ \_ \_ \_ \_ \_ \_ \_ \_ \_ \_ \_ \_ \_ \_ \_ \_ \_ \_ \_ \_ \_ \_**

# **\*\*IF YOU DO NOT GET THIS RED MESSAGE, CONTINUE**

# **SCREEN #4:**

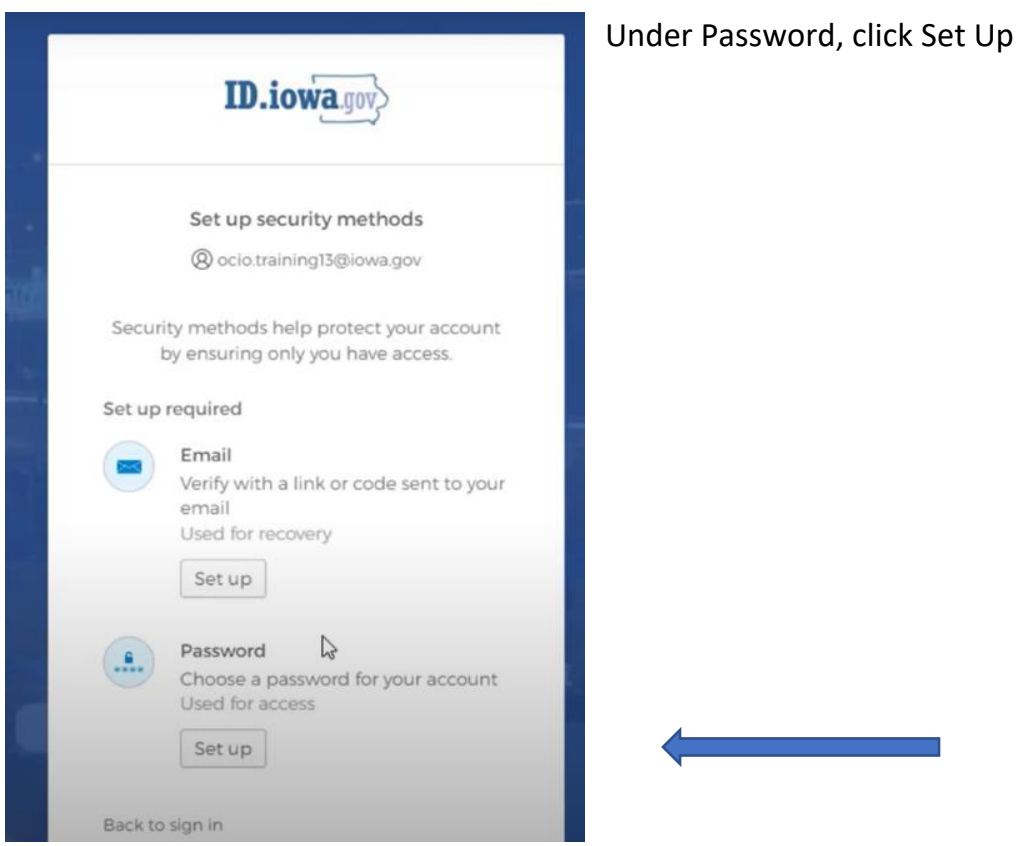

# **SCREEN #5:**

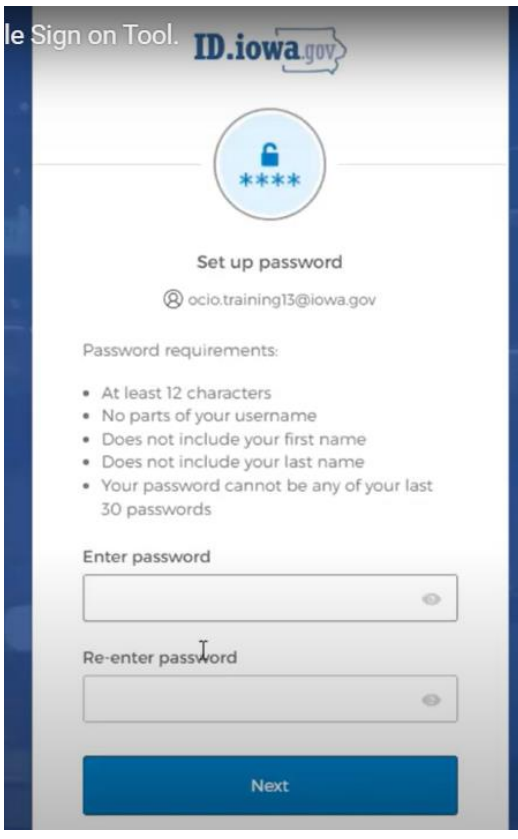

#### Set your password, and re-enter it. Then Click **Next**

*Passwords must be at least 12 characters and cannot contain part of your username, first name or last name.*

### **SCREEN #6:**

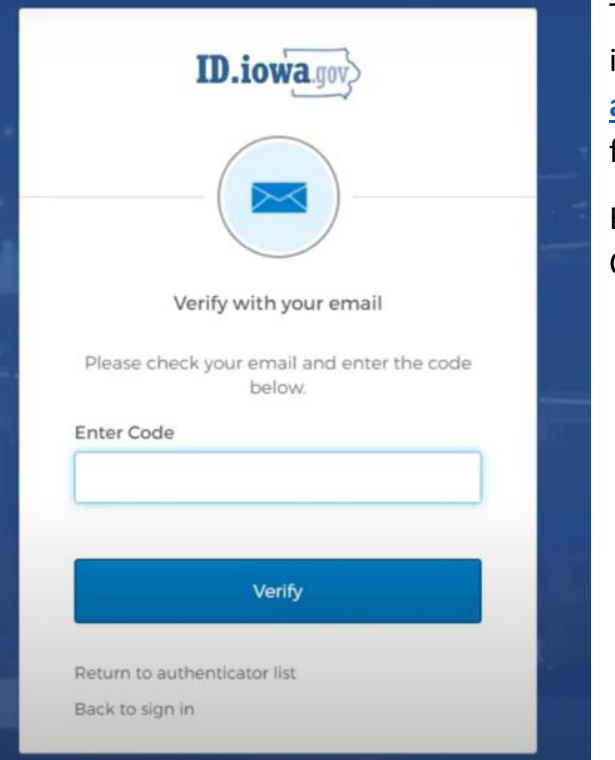

To verify your email address, go to your email inbox and find an email from **[admin@id.iowa.gov.](mailto:admin@id.iowa.gov)** (Check SPAM and other folders, if needed.)

Enter the 6-digit verification code in the email and Click Next.

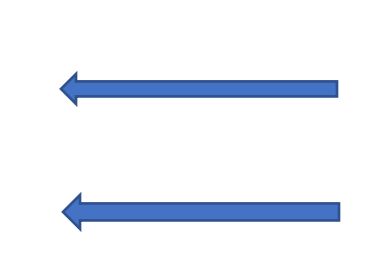

#### **SCREEN #7: OPTIONAL, but recommended**

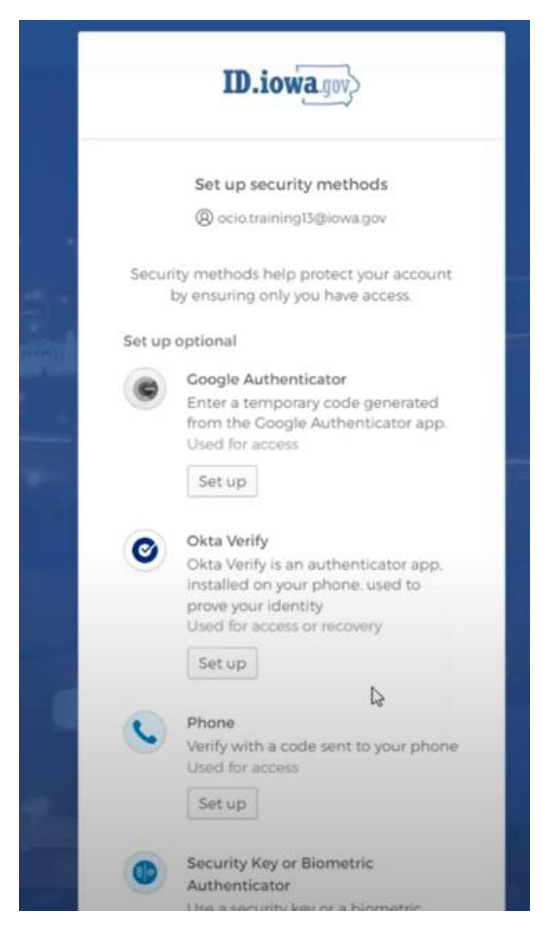

*You will be directed to a screen to set up multifactor identification. You can either set it up to receive an authentication on your phone or by email.* 

*If you choose to set up this option, follow the prompts to set it up.*

If you choose not to set this up, go to the bottom of the screen and Click Set Up Later.

*NOTE: If you already have an Iowagrants account, you will be directed to your profile page.*

**If you do not already have an Iowagrants account, continue.**

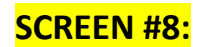

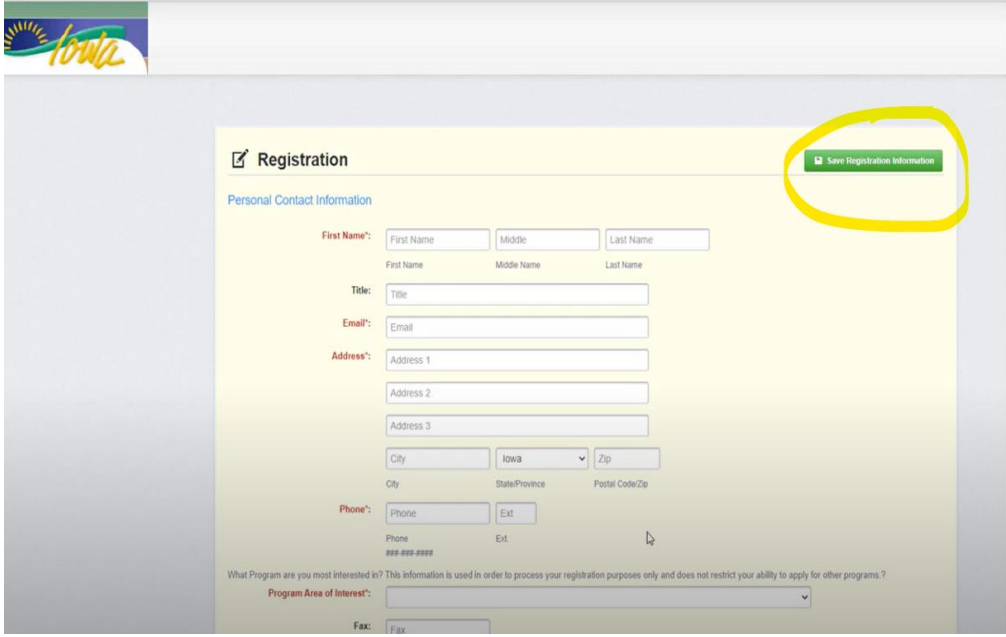

You are now directed to the Iowagrants system to complete your registration.

Enter all information and Click the Save Registration Information button in the top right corner.

You will receive an email message from [iowa.grants@mail.webgrantscloud.com,](mailto:iowa.grants@mail.webgrantscloud.com) letting you know your account has been approved.

### **For assistance and additional resources go to this link:**

<https://dom.iowa.gov/iowa-grants-login>

### **For assistance with issues relating to logging in ONLY:**

Deb Scrowther, [debra.scrowther@iowa.gov](mailto:debra.scrowther@iowa.gov)

### **For assistance related to specific applications or grants:**

Contact the State Agency Program Officer identified in the application or grant